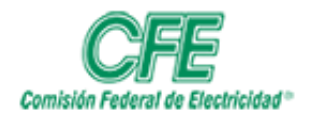

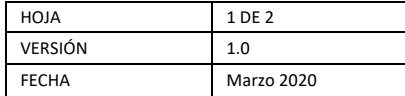

## GUIA PARA CONSULTAR LA AGENDA POR MEDIO DE UN EXPLORADOR WEB

- 1. Abrir un navegador web (Chrome, Firefox , Edge).
- 2. Introducir el siguiente UR[L http://webmail.cfe.gob.mx](http://webmail.cfe.gob.mx/)
- 3. La página te pedirá introducir tu usuario (shortname) y contraseña de internet (la contraseña es la que utilizas para el acceso a sametime).

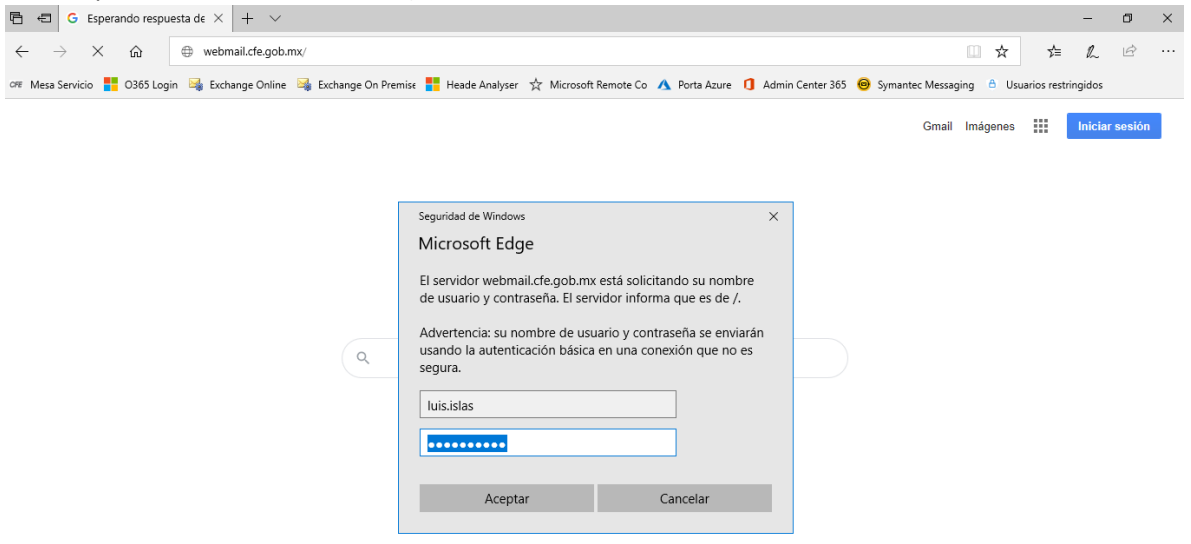

4. Una vez validado tu usuario y contraseña, se desplegará la pantalla donde podrás consultar tus correos de la misma forma que lo haces en tu cliente Lotus.

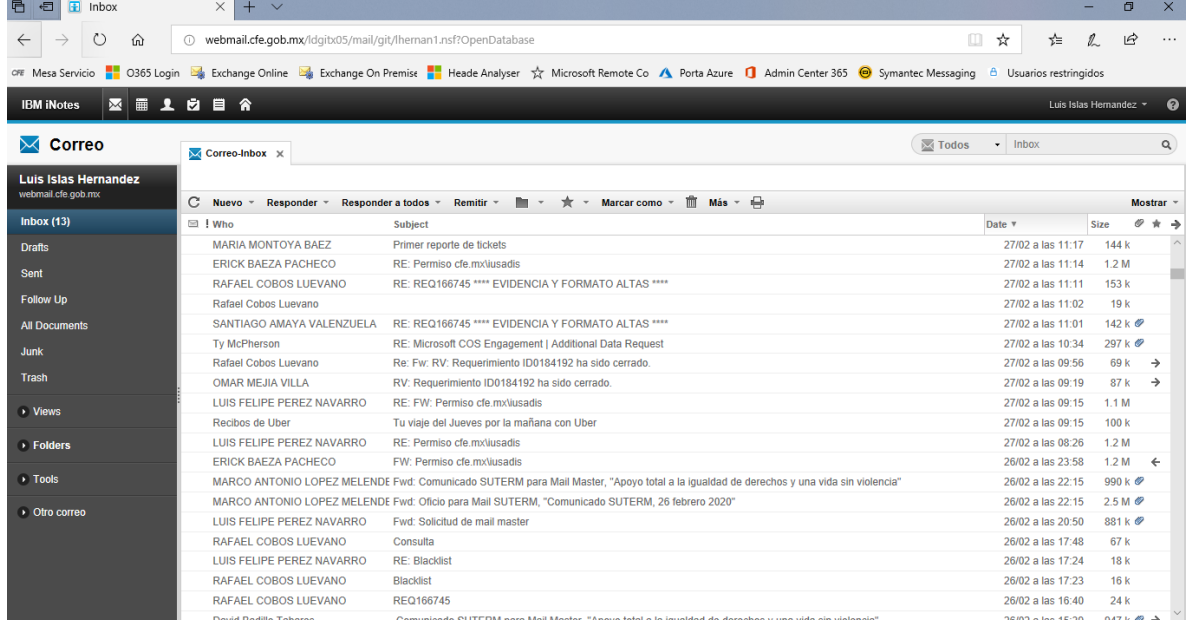

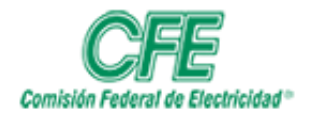

**COORDINACIÓN DE SERVICIOS TECNOLÓGICOS GERENCIA DE TECNOLOGÍAS DE INFORMACIÓN SUBGERENCIA DE INFORMÁTICA**

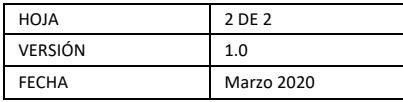

5. Para consultar tu Agenda dar clic en el icono **Agenda** , como resultado se desplegarán todas las entradas que tengas programadas previamente, en el panel izquierdo tendrás la opcion de visualización por dia, semana, mes y año.

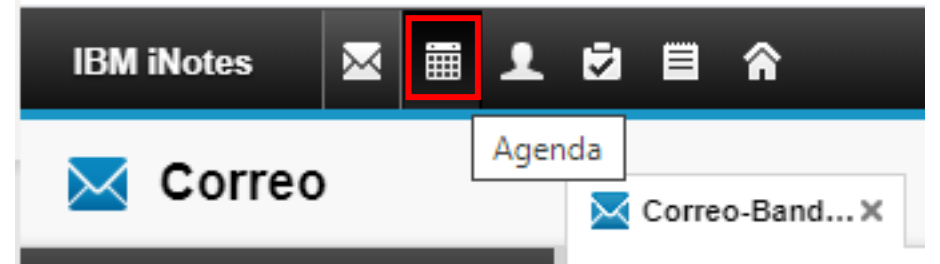

6. Para programar una reunión ir al botón de **Nuevo** y seleccionar la opción deseada "**Reunión, cita, tarea etc.**"

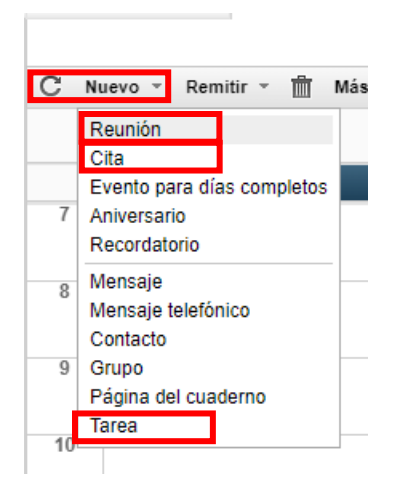

7. Completar la Información requerida por el sistema

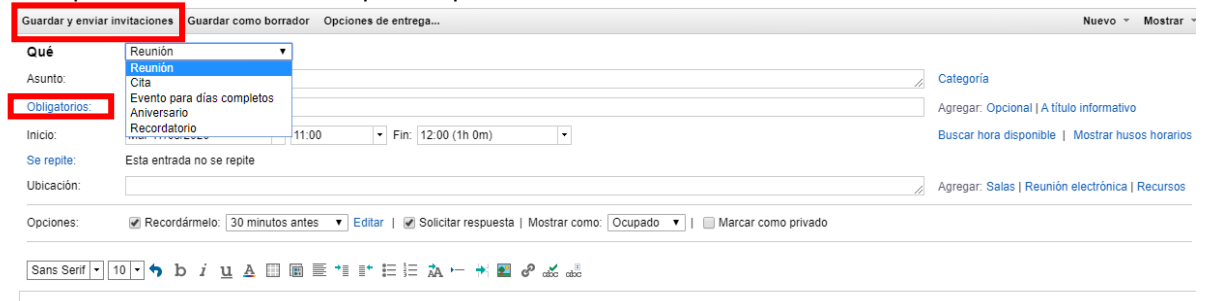

- 8. En el campo de Obligatorios se debe escoger a los usuarios que estarán convocados para la **Cita, Reunión o Recordatorio**.
- 9. Al terminar de llenar los campos de la reunión, cita o recordatorio dar clic **Guardar y enviar invitaciones.**